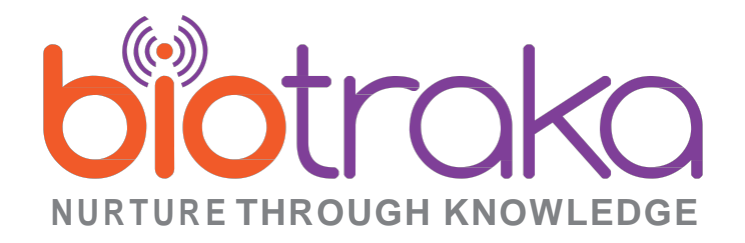

Assurance that your pet is getting the exercise they need

Peace of Mind knowing what they are up to when you are not with them

Longest Battery life available

#### **NU R TURE THROUGH KNOWLEDGE**

# **Contents**

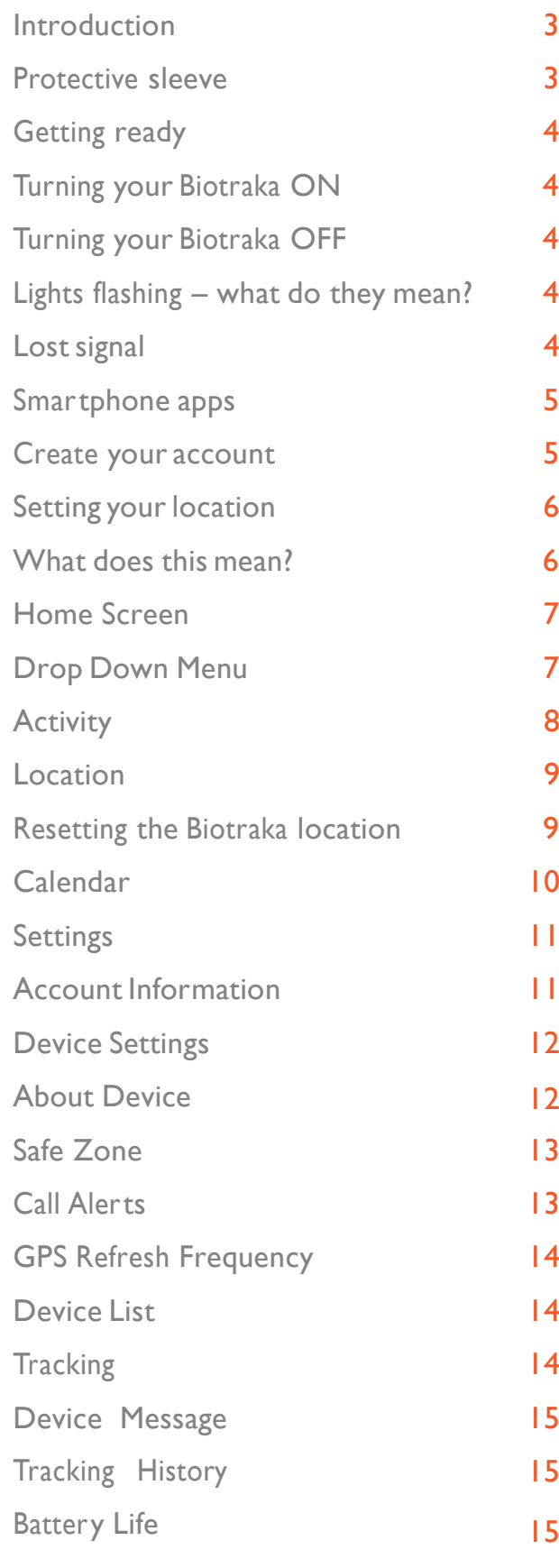

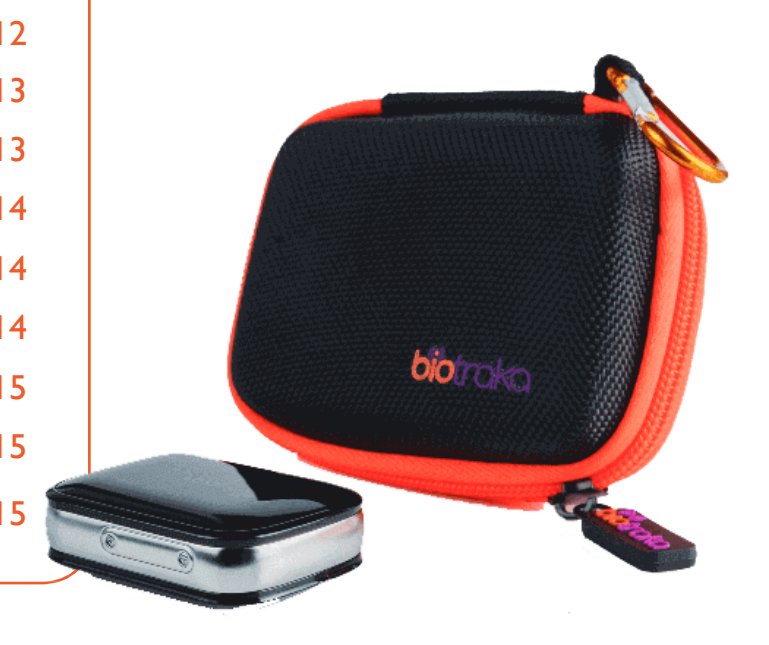

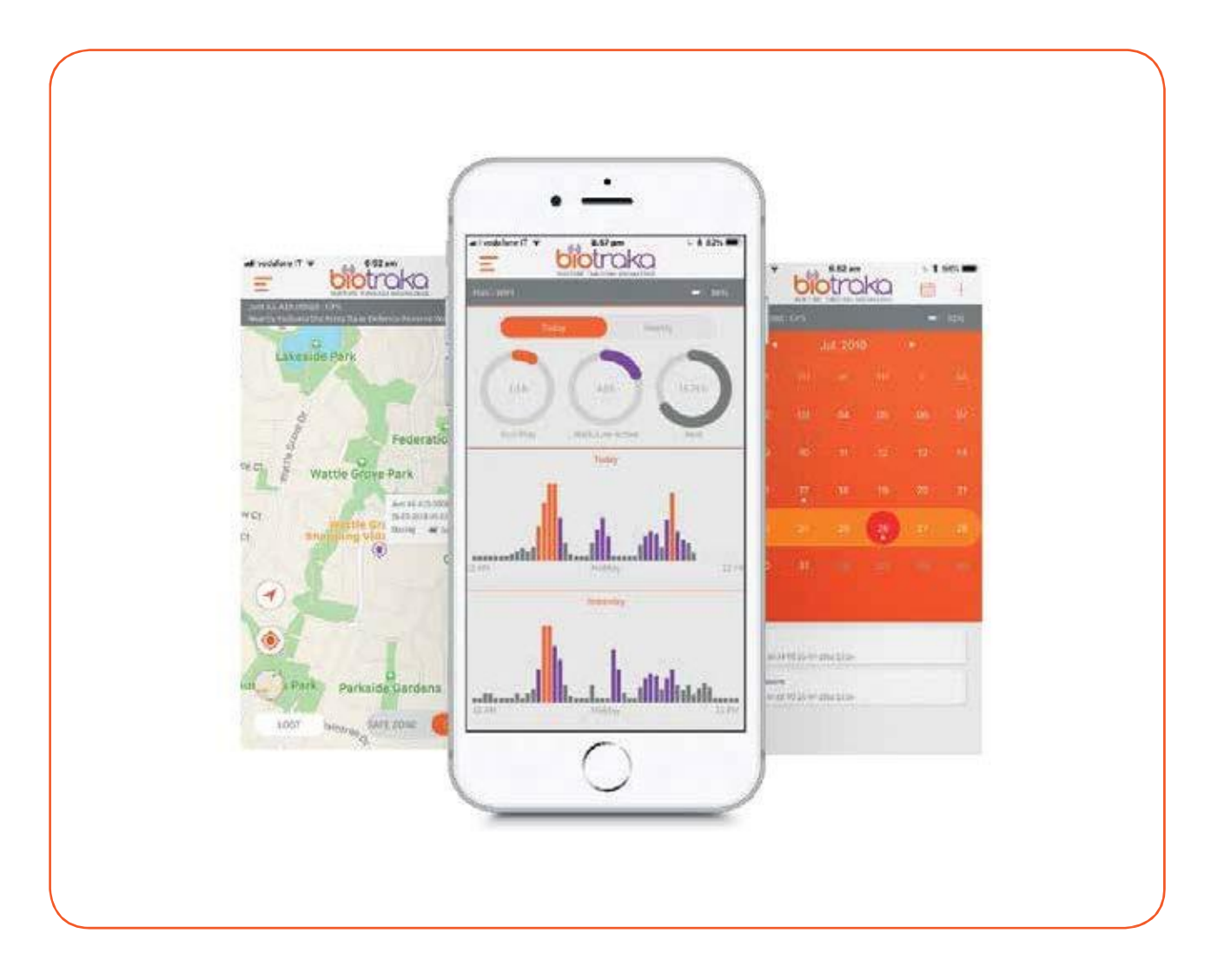

# **Introduction**

The Biotraka Aware utilises a combination of location technologies to provide the best solution for keeping an eye on your pets. GPS, LBS (mobile tower triangulation) and Wi-Fi mapping deliver powerful tracking capabilities.

The unique ability of the tracker to roam across the 3G networks of major Telco's (Telecommunication companies) ensures that the strongest network is used at all times.

## **Protective sleeve**

Your Biotraka Aware is supplied with a silicone sleeve.This provides protection from the elements as well as a method for attaching the tracker to your pet'sfavourite collar. Remove the tracker from the sleeve and simply pass the collar between the two straps and the tracker on the rear. Then put the Biotraka back into the sleeve.

Spare sleeves can be ordered from [www.biotraka.com](http://www.biotraka.com/)

## **Getting ready**

- Charge the tracker before use we recommend a 2-hour charge for your first use
- Download the Biotraka app for your smartphone and register the device
- Pair your tracker to your account

# **Turning your Biotraka ON**

- Take your device outside when initialising so that it can locate a GPS signal
- In the middle of the long side of the Biotraka there is one button. Hold that down for 5 seconds and the light will come on.

# **Turning your Biotraka OFF**

• By default, you cannot turn your Biotraka off. It is designed this way for the safety of your best friend

# **Lights flashing – what do they mean?**

When you turn your Biotraka on, there will be a sequence of lights to indicate different stages in the start up process:

- 1. The light will stay on for a few seconds your Biotraka is powering up and performing a self-check
- 2. The light will then flash slowly your Biotraka is looking for a mobile network connection
- 3. The light will then flash fast your Biotraka is connecting to the mobile network
- 4. The light stops flashing your Biotraka is now operational

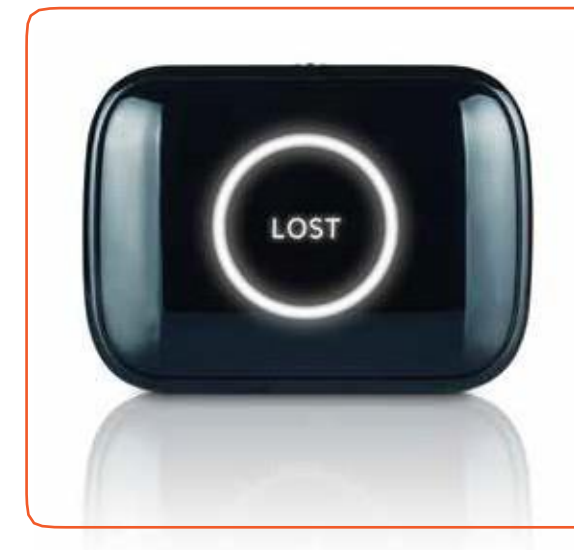

# **Lost signal**

Activated from the Location screen within the Biotraka app, thisturns on the 'Lost' light on the device. This function was designed for two purposes:

- 1. It indicates to others that your best friend is lost
- 2. It helps to locate your best friend in the dark

The light will flash in a sequence of three quick flashes followed by three slow flashes for 3 minutes (International Morse Code SOS/distress signal).

**Smartphone apps**

Apple App store

**Android version iPhone version**

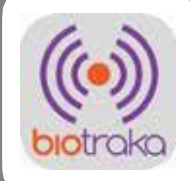

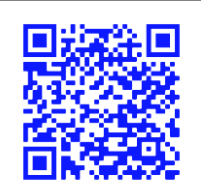

**Scan here.** Scan here. Scan here. Scan here. Scan here. Scan here. Scan here.

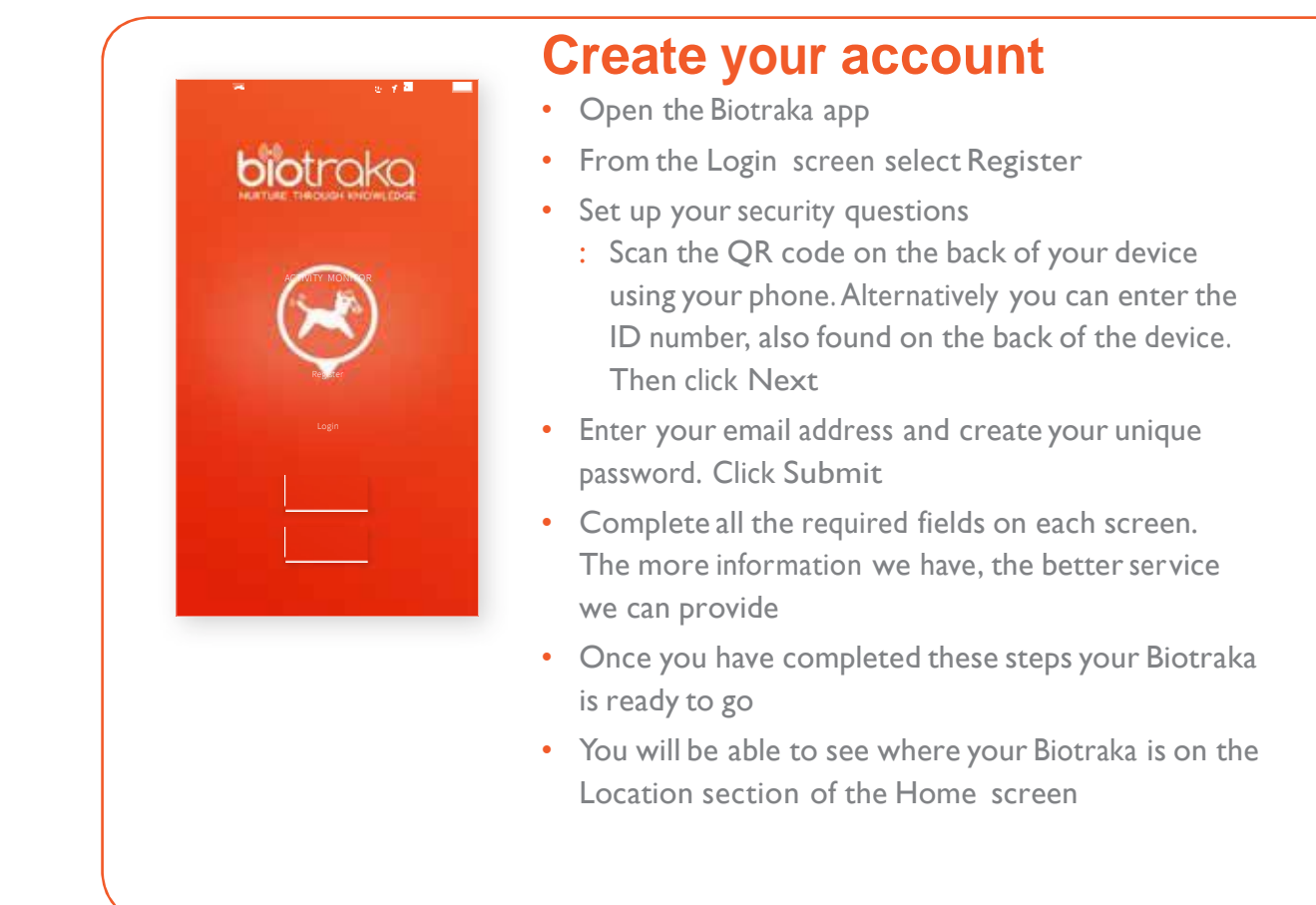

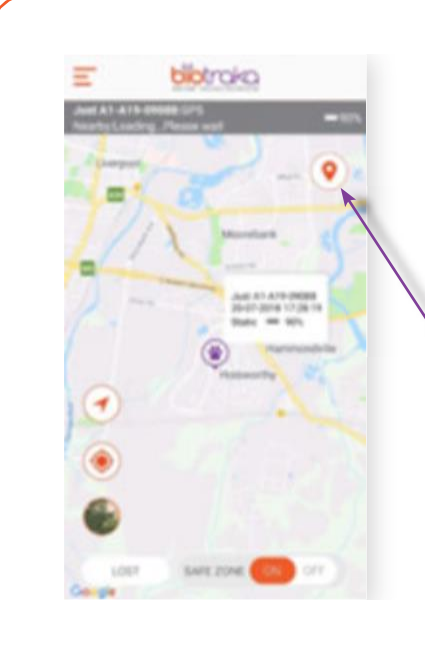

# **Setting your location**

• When opening the Biotraka app the last known location of your Biotraka device will be displayed

For automatic updates wait a few minutes to allow the device to find its location. Alternatively open the Location screen and pressthe **Locate Now** button on the top right-hand side of the screen

The app will automatically look for the location through its different modes of tracking; GPS, LBS or Wi-Fi. Depending on the conditions where the device is, this may take several minutes

# **What does this mean?**

- GPS: The Global Positioning System (GPS) is a network of about 30 satellites orbiting the Earth at an altitude of 20,000 km. These signals, travelling at the speed of light, are intercepted by the GPS receiver in the tracker, which calculates how far away each satellite is based on how long it took for the messages to arrive. The Biotraka Aware uses thissystem and a supplemental system called AGPS (Assisted GPS) to assist in location determination.The published accuracy of all these systems is twenty meters. It is worth noting that your Biotraka is relying faint signals from many kilometres above the earth and very small fluctuations in the signals can affect the accuracy of a report.
- LBS and CTS: Biotraka utilises Location Based Services and Cell Tower Services, which are software-based services which use the signal strength of different cell towers to give an approximate location,
- Wi-Fi: Most Wi-Fi routers have to be geolocated by many of the service providers around the world. Biotraka uses this information along with our own firmware and software to recognise Wi-Fi location data and signal strength to give location data.
- Offline: If your device is unable to connect to a network it will disconnect from the mobile provider that the device was using and search for a stronger carrier. Biotraka has a roaming agreement that allows our devices to roam across over 320 different mobile service providers worldwide. If there is no mobile 3G signal the device will try to re-connect every 30 minutes.Thisis an automated sequence, you do not need to do anything for thisto happen.

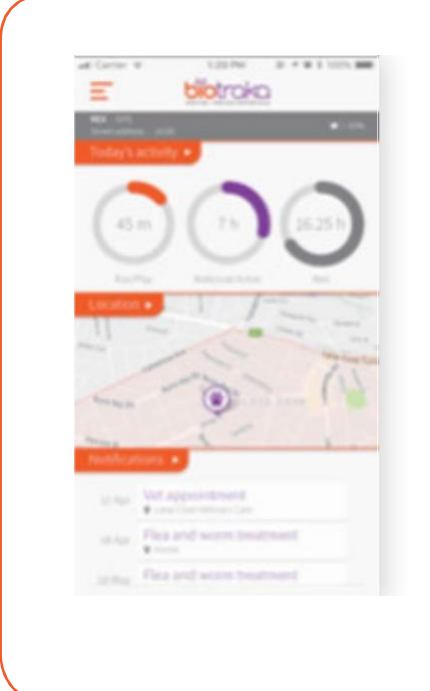

#### **Home Screen**

- When you have completed your registration or you have Logged In this is the first screen you will see
- Your **Home** screen willshow you a summary of your pet's activity. On the first use it will read 0 as we have not yet captured any data. It will display your device's last known location. Once you have configured your calendar, the **Home** screen will display any upcoming appointments or reminders
- By clicking on the tab for each section it will open up and display more detailed information
- The grey bar at the top of the screen will display your pet's name and the battery level of your tracker.

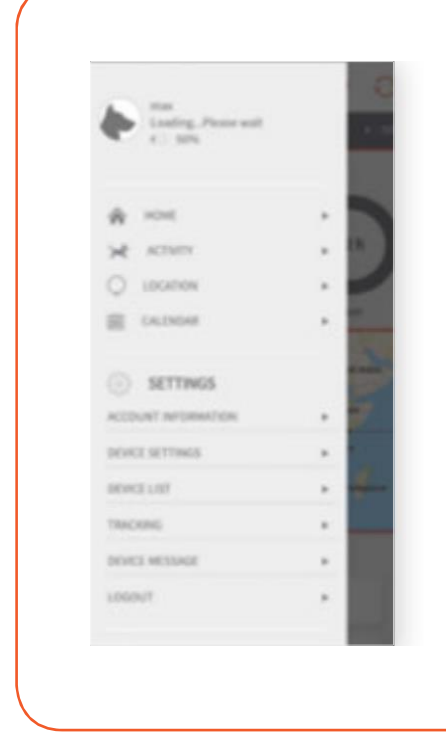

## **Drop Down Menu**

- The **Drop Down** menu can be found in the top left- hand corner of all functional screens
- It gives you easy direct access to:
	- : Detailed Activity Report
	- : Device and Phone Location
	- : Set Calendar Events
	- : Account Information
	- : Device Settings
	- : Device List
	- : Tracking
	- : Device Messages
	- : Log Out

Scroll down for a detailed description of each of these items

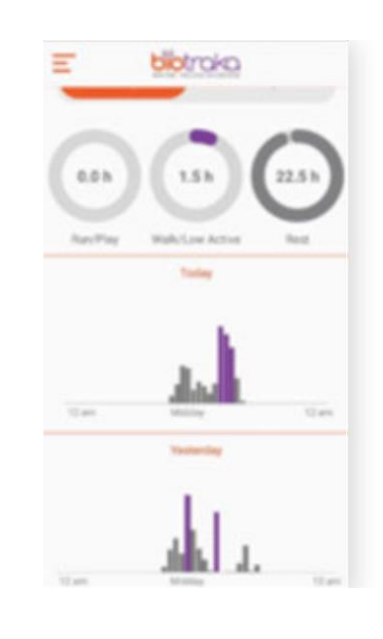

# **Activity**

- Within the **Activity** screen you receive a more detailed analysis of your pet's activity
- Activity is measure by:
	- : Run/Play, High Activity
	- : Walk, Low Activity
	- : Rest

#### Daily Tracking

- The **Doughnut Graphs** at the top of the screen show you the amount of time that your pet has been active, for each level of activity for that day
- The **Bar Graphs** break down activity by the hour and show you at what time of the day your pet is Running, Walking or Resting
- The bottom **Bar Graph** is a comparison to the previous day or week (depending on your selection)

#### Weekly Tracking

- Select the **Weekly Tab** at the top
- The **Doughnut Graphs** at the top of the screen show you the amount of time that your pet has been active, for each level of activity for that week
- The **Bar Graphs** break it down by the day, showing you the amount of time your pet has been Running, Walking or Resting
- The bottom **Bar Graph** is a comparison to the previous week

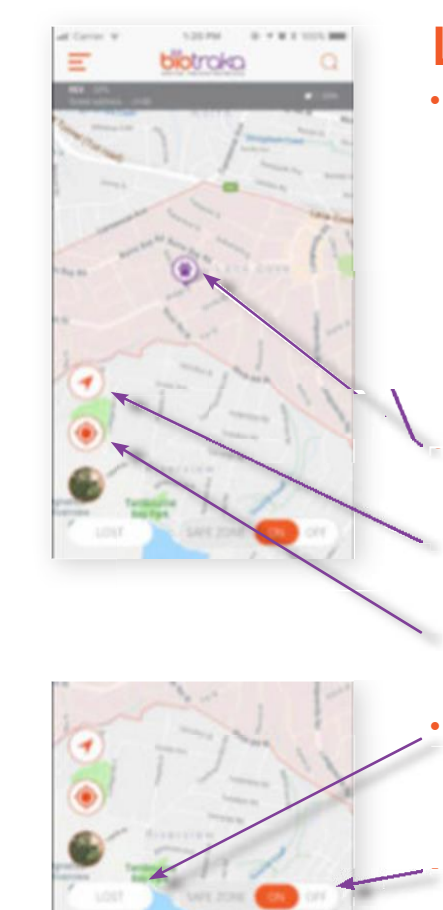

# **Location**

- The grey bar at the top of the screen shows:
	- If your Biotraka is using LBS, GPS or Wi-Fi. Wi-Fi uses less battery power. Your Biotraka will default to Wi-Fi where possible, saving your power for longer battery life
- : Your pet's name
- : The last known location of your Biotraka and the time it was recorded
- : Percentage of battery life left

The **Paw** icon indicates on the location map where your Biotraka is

When selected, the **Arrow** icon shows where your Biotraka was last recorded and centres it on the screen When selected, the **Target** icon centres where the user's phone is (where you are)

• When the **Lost** button is selected the Lost light on your Biotraka is activated, so if your best friend does get lost others will know

The **Safe Zone** toggle button activates and turns on/off your Safe Zone setting

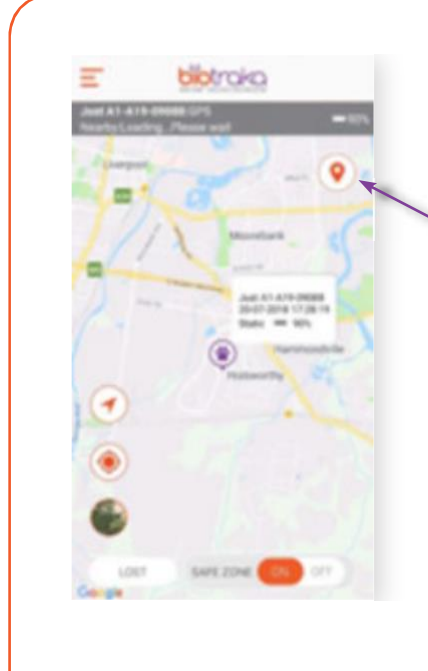

•

# **Resetting the Biotraka location**

- When you first open the app, Biotraka will display the last known location of the device
- For a quick reset open the location screen, press the Locate Now button on the top right-hand side of the screen
- If you do not go through this process, the app will automatically look for a satellite through its different modes of communication, GPS, LBS or Wi-Fi
- Depending on conditions where the device is, this may take several minutes
- We recommend you use the Locate Now button on the location screen

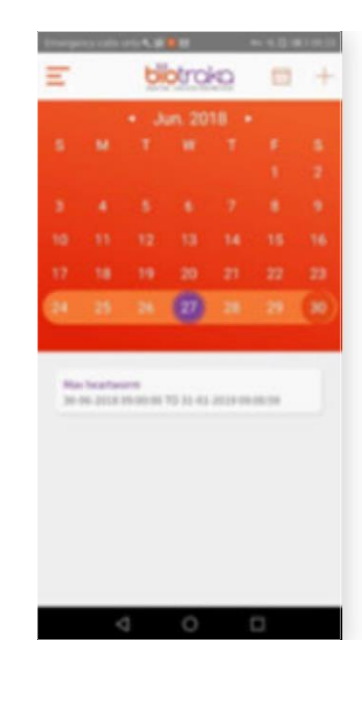

# **Calendar**

- The **Calendar** function allows you to create appointments or reminders and receive alerts specific to your pet. This is handy for pet medication reminders such as tick and heart worm, as well as your next vet appointment
- Simply click on the + in the top right-hand corner to set an appointment or reminder
- Your next appointment or reminder will be displayed below your calendar, as well as in the calendar section of your home-screen so it will always be top-of-mind
- You can also receive a reminder to your smartphone which you can manage in **Device Setting** in the Drop-Down menu
- Selecting the Calendar icon in the top right-hand corner opens a list of all saved notifications
- To delete a reminder, open the Calendar screen and select the **Calendar** icon in the top right-hand corner This opens a screen with a list of all your reminders and appointments
	- : Hold your finger on the appointment you wish to delete
	- : A **Pop-up** message will appear to confirm you want to delete
	- : Select **Delete** or **Cancel**

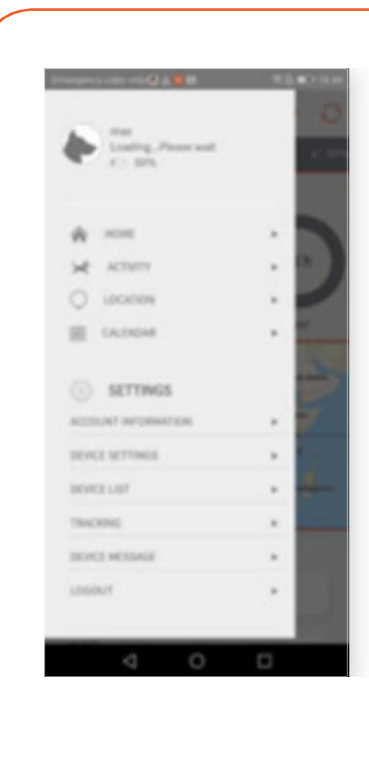

# **Settings**

- Under the Settings section of the Drop-Down menu you can access:
- **Account Information**:
	- : View Owner Information
	- : Edit Pet Information
	- : Edit Vet information
- **Device Settings**
	- : About Device
	- : Safe Zone create and save multiple Safe Zones
	- : Call Alerts select how your phone reacts when you receive an alert
	- : GPS Refresh Frequency modify the number of times your device communicates with the server.This is an important function in battery management
	- : Allow Notifications turn On or Off alerts from your app
- **Tracking**  shows on a map where your best friend has been
- **Device Message** lists all the messages generated by the app

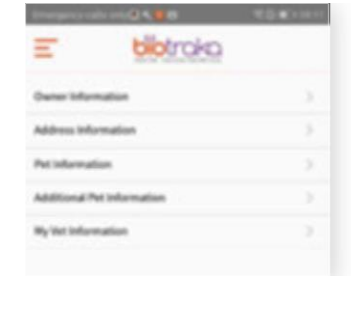

# **Account Information**

This is where you can manage information about yourself, your pets and Veterinarians.

- Your owner information, your name and email address are not editable as these are associated with your account
- All other fields are editable
- We encourage you to complete all sections and keep them up to date. As Biotraka grows this information will allow us to deliver you a better service.

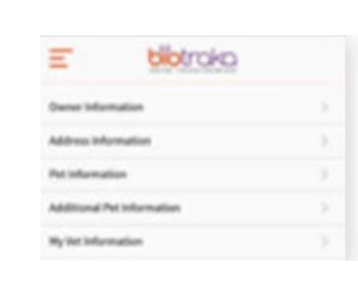

# **Device Settings**

This is the menu screen where you manage the functionality of your Biotraka app.

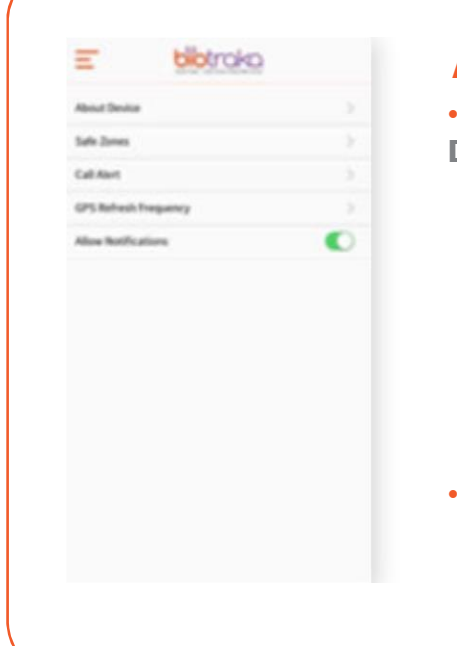

# **About Device**

- From the **Device Settings** menu click on **About Device**.
	- This screen will show you the following:
	- : Device Name which is your pet's name (This is editable)
	- : Device ID
	- : Expiration Date which is when your SIM subscription runs out
	- : Device Model
- If you make any changes or add any information click **Save** in the top right-hand corner and return to the Device Settings menu by clicking the arrow in the top left-hand corner

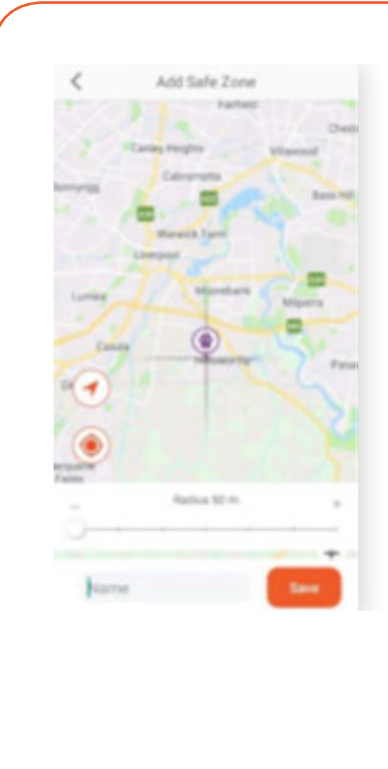

## **Safe Zone**

A **Safe Zone** is an electronic fence.When your best friend leaves that area you will receive an alert to your smartphone

- Your Biotraka allows you to create multiple Safe Zones to help protect your best friend while at home or while travelling
- By default, your Safe Zone is set to a 50 meter radius
- You can expand your Safe Zone to a maximum 5 kilometre radius
- When setting your Safe Zone you can save and name that Safe Zone
- To delete a saved Safe Zone: click on Safe Zone from the Device Setting menu
	- : A screen will open with all your saved Safe Zones
	- : Hold your finger on the Safe Zone you wish to delete
	- : A Pop-up message will appear to confirm you wish to delete
	- : Select Delete or Cancel

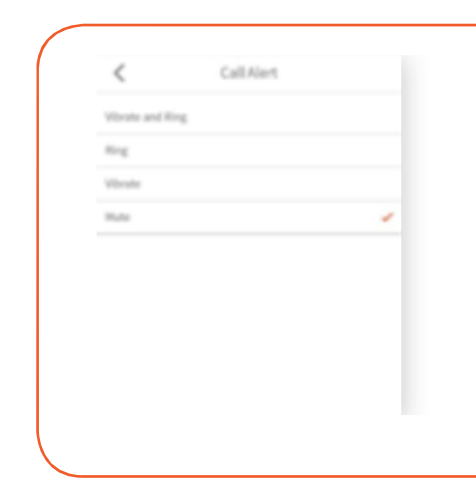

## **Call Alerts**

- Thissetting allows you to select how you would like to be alerted with a message from your Biotraka
- Simply select your preference
- A tick will appear to confirm your selection
- Then click the arrow at the top left-hand side of the screen to return to Device Setting menu

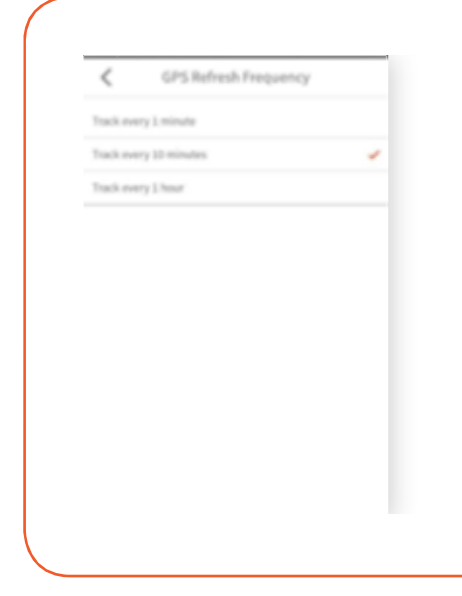

# **GPS Refresh Frequency**

- Battery life is determined by frequency of reporting, environmental factors, and GPS availability
- The more frequently you request a GPS update the shorter your battery life will be
- Your Biotraka is set by default to update the GPS location once every hour. This will give you optimum battery life
- In certain circumstances you may feel a need to update the location more. This is ok; however you will not enjoy the maximum battery life available

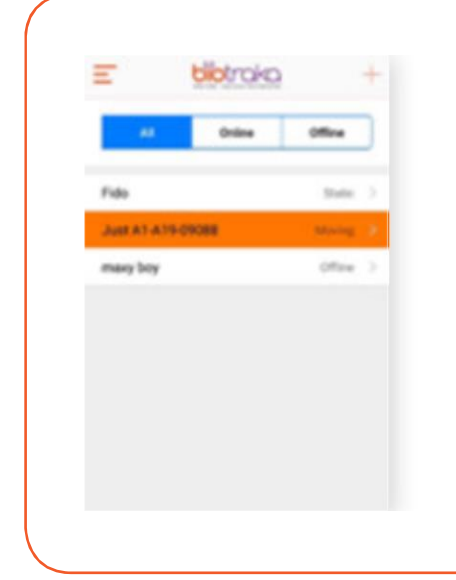

# **Device List**

- This screen lists your device and current status
- The Biotraka app allows for owner's with multiple Biotraka devices to use the one app
- By selecting + you can add a New Device. You will go through the same process as when you entered your first device by either scanning your QR or entering your Device ID
- This screen also indicates which of the multiple Biotraka devices you have are currently viewing

# **Tracking**

Device Tracking shows on a GPS map where your Biotraka has been over a selected 24-hour range.

- Select the Today tab and click Search to show you your pet's movement for today
- Select Yesterday and Search to see where your pet went yesterday
- Select the Define Range tab and you can define a 24-hour range

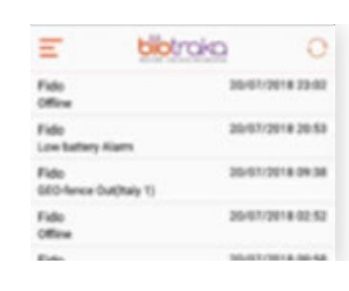

## **Device Message**

• This screen lists all the messages that your app has generated

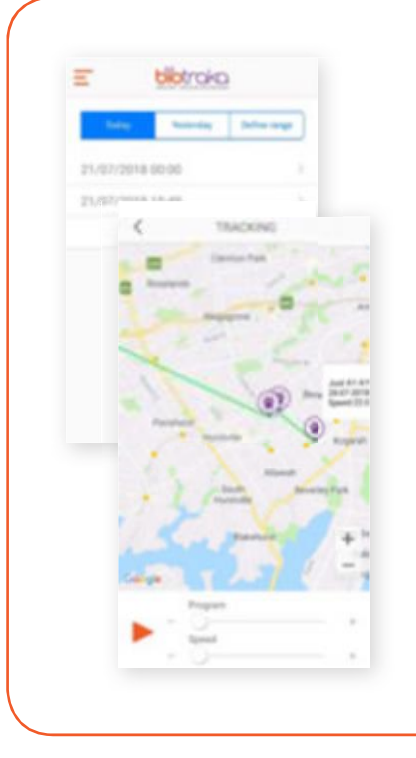

# **Tracking History**

This function shows you where your best friend has been over a selected time range

- User can select Today, Yesterday, or Define Range
- Display Results
- If you select Define Range it will bring up the Calendar. The range is selected using the displayed calendar. Select From and To, to select the date range you want to review
- Select Search and your results displays will be displayed

# **Battery Life**

Most device manufacturers will quote a battery life for their devices.At Biotraka we aim to give you the most useful device.We know we have the best and longest battery life, however, it is quite variable according to the conditions.To quote you the Bench test data really is of little use.

We know that with excellent Wi-Fi and mobile signal, a device with clear access to the sky will last just over fourteen days, reporting at the minimum intervals of 1hour. This however, does not always translate into real-life use.

As a rule of thumb, a device in a medium signal area with good Wi-Fi connectivity will last about one week.This will decrease with the amount of movement and the variation in signal.

We recommend keeping your Biotraka charged and ready in case your pet gets out and you need to find them. Charge the Biotraka every few nights for 45-mins to 1-hour. That way, if they get out, you can track them for several hours before the battery diminishes.

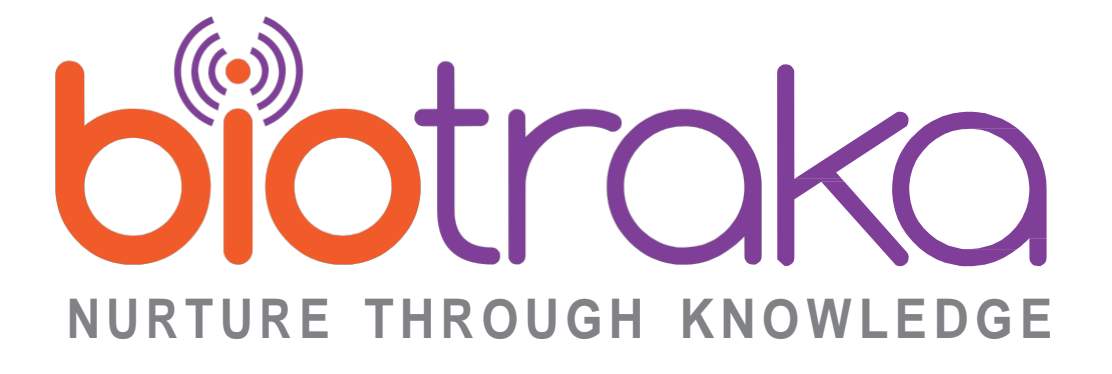

#### **Biotraka**

Wattle Grove NSW 2173 Australia [admin@biotraka.com |](mailto:admin@biotraka.com) [www.biotraka.com](http://www.biotraka.com/)